راهنمای سامانه ارزیابی عملکرد کارکنان و مدیران (ورود و تکمیل فرم موافقتنامه( فرایند ارزشیابی سال 1041

دانشگاه علوم پزشکی و خدمات بهداشتی درمانی گناباد اداره ارزشیابی مدیریت توسعه سازمان و سرمایه انسانی

راهنمای تکمیل فرم موافقتنامه

**ارزیابی عملکرد در چهار سطح کارمندان ،مدیران پایه ، مدیران میانی و کارکنان پشتیبانی انجام می شود که در هر سطح فرم شاخص های اختصاصی و عمومی متفاوت می باشد . در این فایل راهنما فرم ارزیابی به تفکیک هر سطح توضیح داده شده است .**

لطفا" قبل از تکمیل فرم مربوطه فایل راهنما را با دقت مطالعه فرمائید .

**توجه :** 

**قبل از ورود به سامانه ارزیابی عملکرد کارکنان جهت تکمیل فرم ارزیابی ، به نکات ذیل توجه فرمائید :** 

- **اسکن نمونه امضا ( در کاغذ سفید ) و ذخیره با پسوند JPG با حداکثر سایز 033 کیلو بایت جهت بارگذاری در سامانه**
- **تهیه مستندات مربوط به شاخص های عمومی از قبیل : تشویق ها ، تصویر پیشنهادهای ارائه شده در سامانه نظام پیشنهادها ، طرح های تحقیقاتی و اجرایی ، فعالیت های ورزشی ، کسب موفقیت های ویژه شامل مقاله ، پوستر و .... را تک تک به صورت PDF یا JPG با حداکثر سایز 033 کیلو بایت جهت بارگذاری آماده نمایید .**

**ورود به کارتابل**

جهت تکمیل فرم موافقتنامه **کلیه پرسنل رسمی و پیمانی غیرهیأت علمی ، قراردادی ، پزشک خانواده ، مشمول قانون خدمت پزشکان و پیرا پزشکان و ضریب کا که حداقل شش ماه خدمت نمودند** میبایست به سایت ذیل مراجعه نموده و بر روی گزینه ورود به سیستم کلیک نمایند.

[h](http://esp.gmu.ac.ir/)t tp://esp.[gmu](http://esp.gmu.ac.ir/).ac.i r

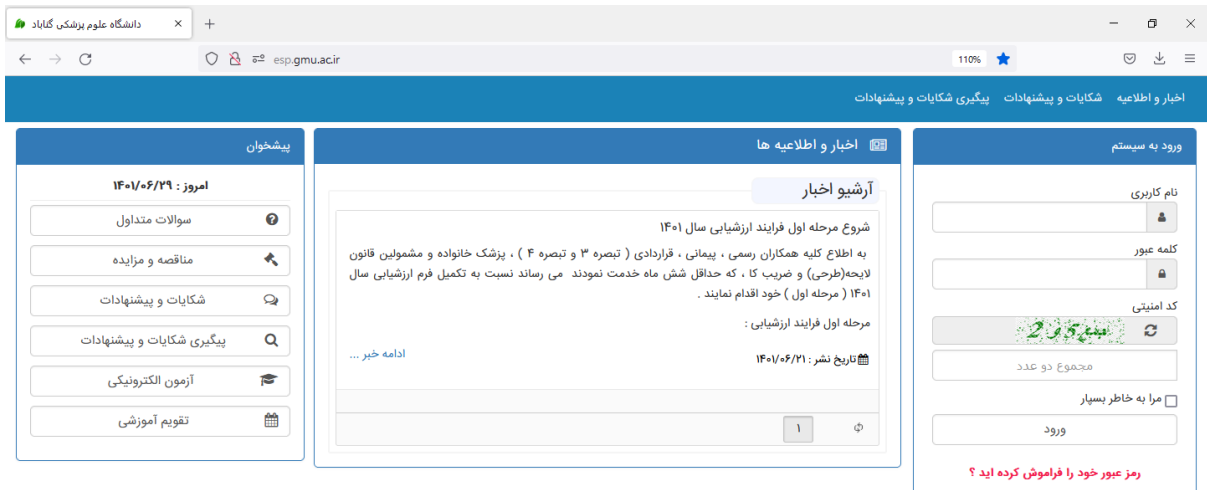

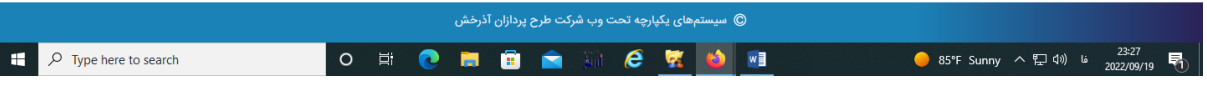

در این صفحه پس از زدن **نام کاربری و کلمه عبور** وارد سامانه می شوید.

### **درج امضاء در سامانه :**

در ابتدا کارکنان باید امضای خود را در سامانه بارگذاری نمایند . پس از ورود به کارتابل بر روی گزینه تنظیمات کاربری ( در قسمت بالا و سمت راست کارتابل ) کلیک نموده ، پنجره ای مانند شکل زیر نمایش داده می شود . روی گزینه " بارگذاری " کلیک نموده و امضای خود را از قسمتی که در سیستم ذخیره شده ، انتخاب نمایید . پس از مشاهده امضاء نسبت به ثبت اطالعات اقدام نموده تا امضا در سامانه درج و بارگذاری شود )توجه : پس از اینکه فرم ارزیابی شما توسط ارزیابی کننده و تایید کننده ، تایید گردید در صورتیکه فرم نهایی مورد قبول شما بوده اعتراضی نداشتید با تایید ، فرم امضا خواهد شد . (

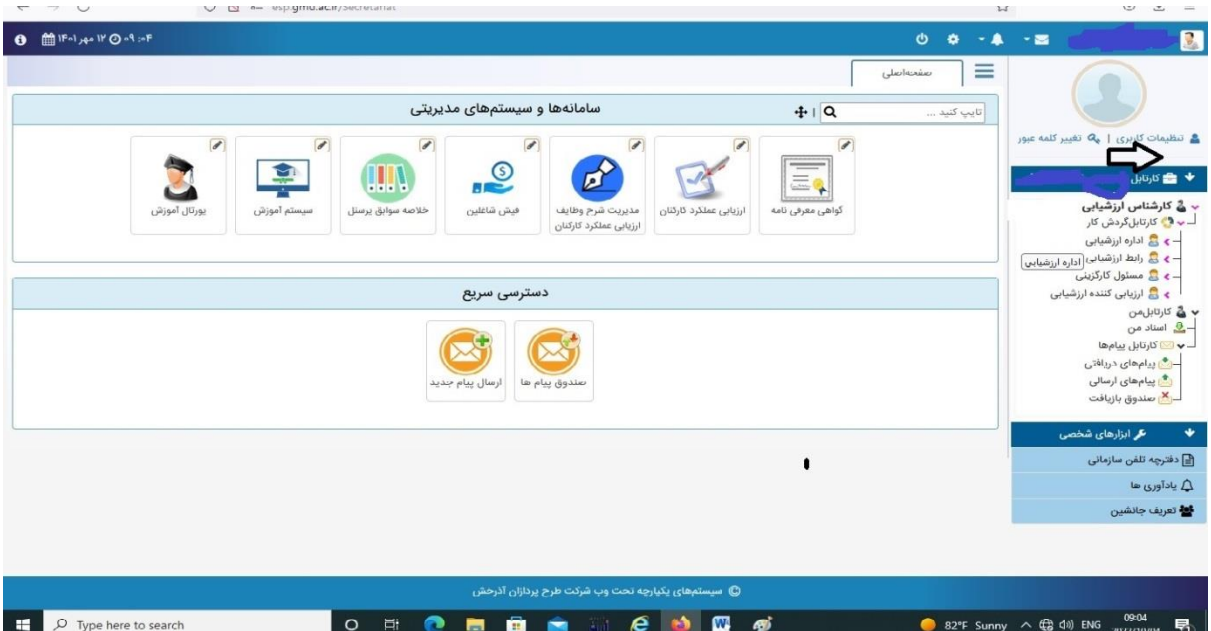

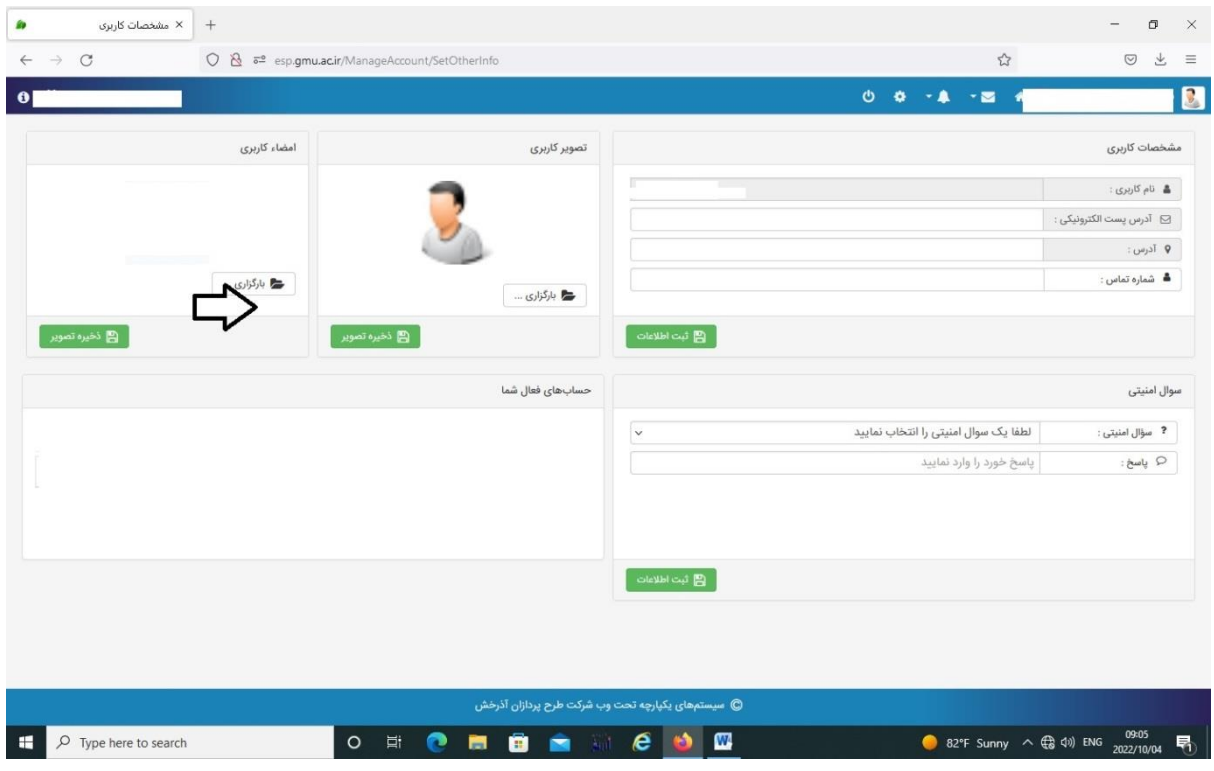

# **مرحله قبل ورود به فرم ارزیابی عملکرد**

پس از درج امضا روی آیکون " شکل خانه " در سمت راست باال صفحه کلیک نموده تا صفحه ای به شکل زیر نمایان گردد .

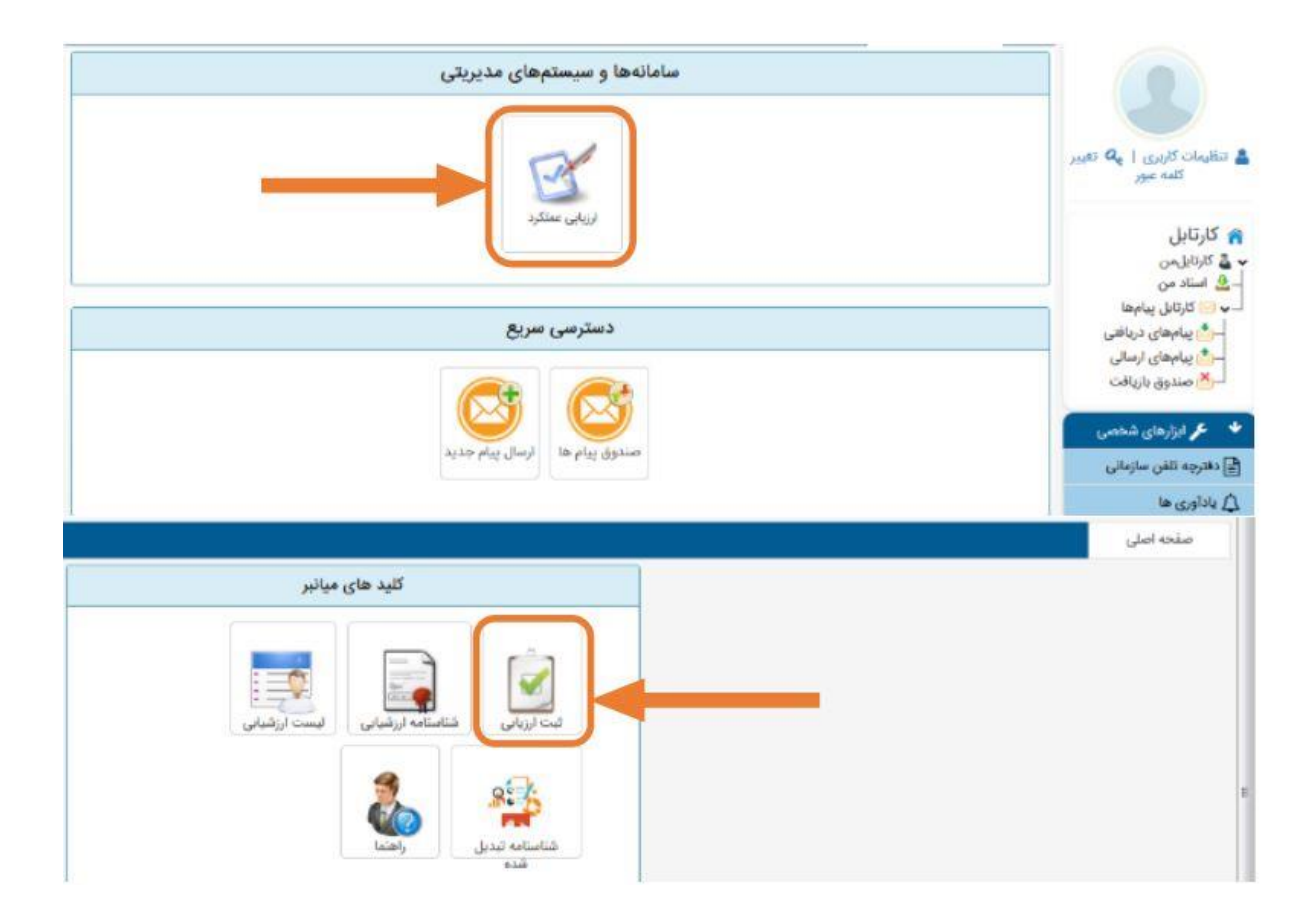

در صورت مشاهده فرم پرسشنامه ابتدا به تمام سواالت آن پاسخ داده و سپس دکمه ارسال پرسشنامه را کلیک کنید .

در غیر اینصورت صفحه عنوان دوره ارزیابی و نوع فرم مشخص شده شما ظاهر می گردد الزم به ذکر است در صورت مغایرت نوع فرم حتما" با رابط واحد تماس بگیرید . پس از زدن دکمه تایید و ادامه فرم ارزیابی نمایش داده می شود .

### **تکمیل فرم موافقتنامه عملکرد کارکنان )حدود انتظارات(**

رسالت فرم موافقتنامه این است که اهداف و انتظارات عملکردی )بر اساس اهداف و استراتژیهای سازمان و در چارچوب وظایف شغلی و بر اساس برنامه عملیاتی واحد) برای هر کارمند در نظر گرفته شود تا ملاک ارزیابی اختصاصی کارمند برای سال بعد باشد. در این مرحله تنها قسمت شاخص های اختصاصی برای کارمند فعال بود که ابتدا کارمند اقدام به انتخاب و یا تعریف شاخص مینماید و بعد از آن دکمه ثبت و ارسال باید مقام مافوق خود را انتخاب نماید.

**الف: محورها و شاخصهای اختصاصی**

شکل مشخصات و شاخصهای اختصاصی در سامانه به شکل زیر می باشد که در ادامه توضیح داده می شود.

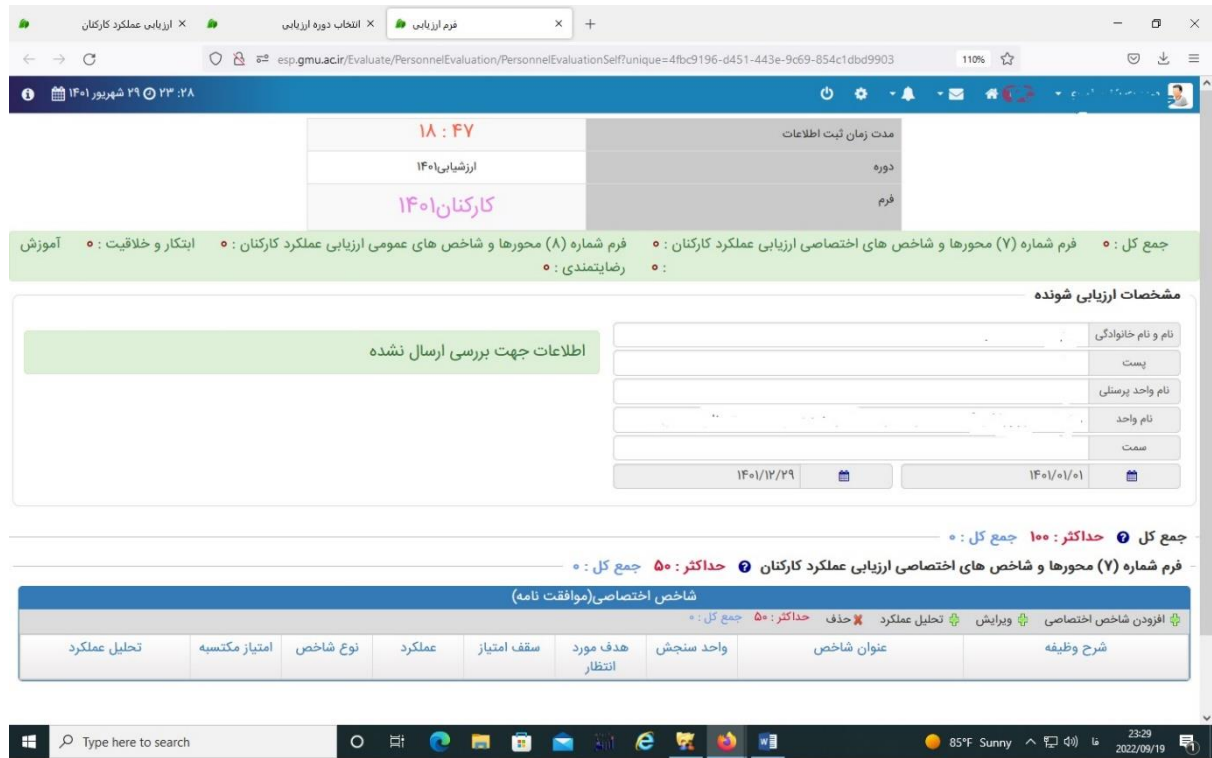

الزم است هر کارمند ابتدا نسبت به تعریف و یا انتخاب شاخص از بانک شاخص ها اقدام نماید.

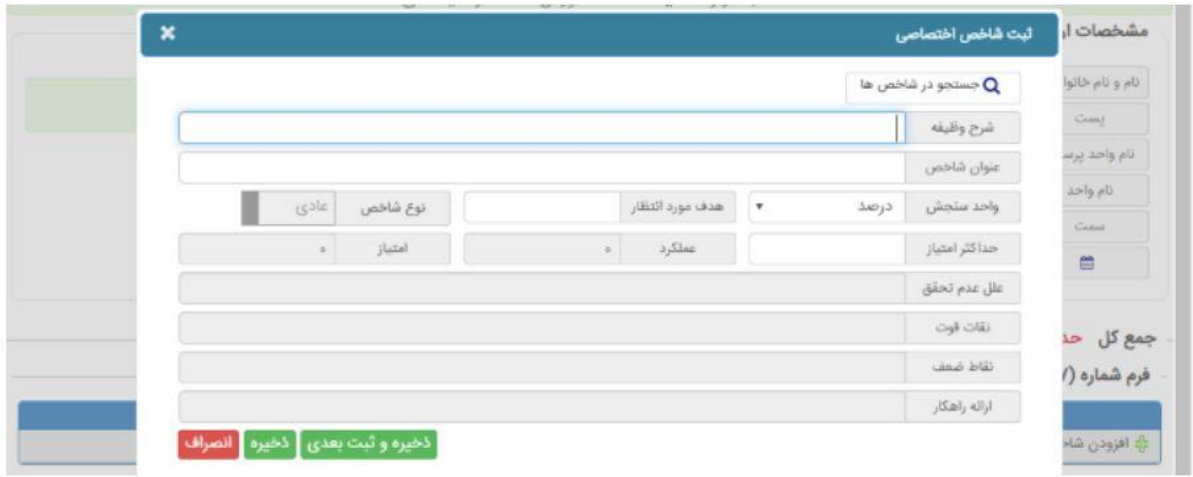

#### **نکته:**

در این مرحله تنها آیتم های فعال به شرح ذیل می باشد: شرح وظیفه، عنوان شاخص، واحد سنجش، هدف مورد انتظار و حداکثر امتیاز شاخص فعال میباشد. سایر موارد به هنگام شروع فرآیند اصلی ارزیابی عملکرد ( مرحله دوم ) فعال خواهد شد. لازم به ذکر است در هنگام شروع فرآیند اصلی امکان امتیاز دهی شاخصهای اختصاصی برای خود کارمند وجود ندارد و امتیاز دهی آن بر عهده ارزیابی کننده خواهد بود همچنین تغییر و ویرایش شاخصها در فرآیند اصلی امکانپذیر نیست بنابراین در انتخاب و تعریف شاخصهای خود دقت نمائید.

### **توضیحات کلی:**

شاخصهای اختصاصی 50 امتیاز دارد. جهت تدوین شاخص اختصاصی حتماً آیتم شرح وظایف باید تکمیل گردد و با توجه به آن عنوان شاخص نوشته شود.هر فرد موظف است حداقل 4 حداکثر7 شاخص تدوین و یا تکمیل نماید تا 50امتیاز شاخصهای اختصاصی پوشش داده شود.

 برای هر شاخص امکان ویرایش، حذف و ذخیره وجود دارد. برای بعضی از پستها یک سری شرح وظیفه و شاخص در نظر گرفته شده است .که با کلیک روی آیکون"جستجو در شاخصها "شرح وظیفه مورد نظر را میتوان انتخاب نمود. در صورت عدم وجود شرح وظیفه مورد نظر در بند یک شرح وظیفه در سامانه تایپ گردد.شاخص میباید از

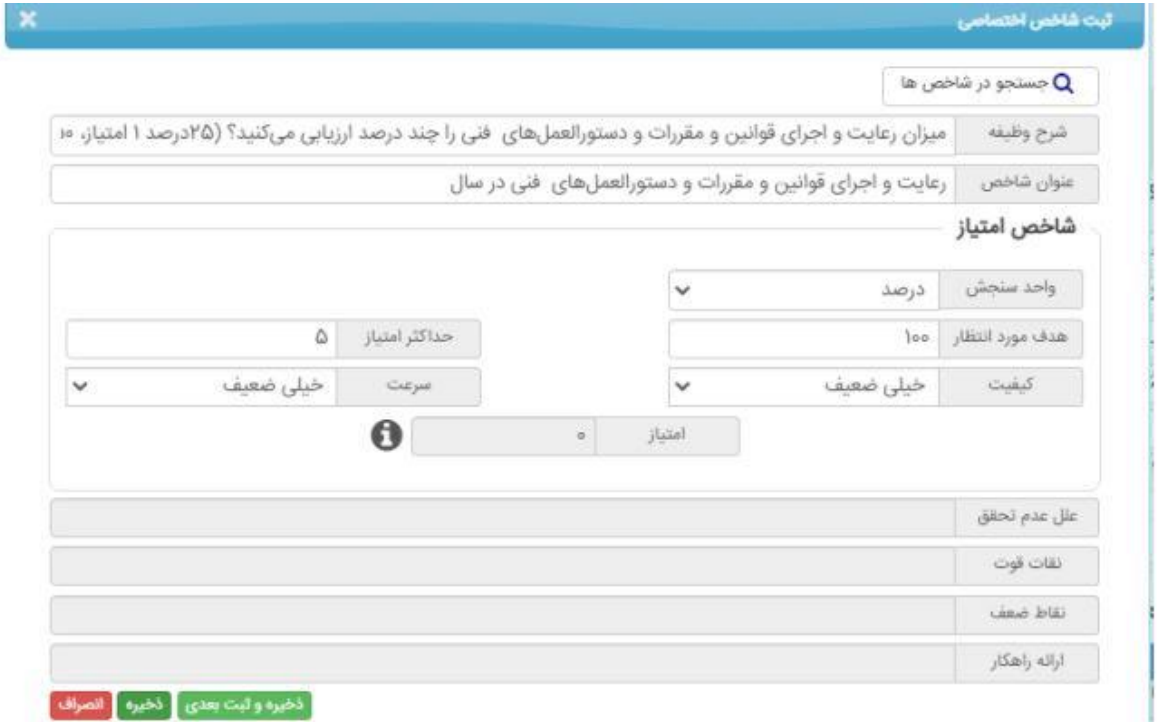

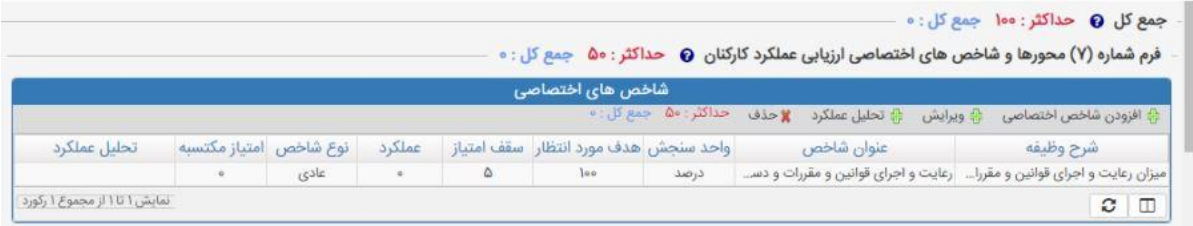

در پایان جهت تایید نهایی فرم و ارسال جهت ارزیابی کننده از "ثبت اطالعات و ارسال به مرحله بعدی جهت بررسی "استفاده می گردد .در این مرحله فقط افراد با نقش ارزیابی کننده قابل رویت می باشد. لذا پس از ثبت اطالعات حتما نام مقام مافوق خود را انتخاب نمائید. جهت ثبت موقت فرم از "ثبت اطالعات "استفاده میکنیم. آیکون "انصراف از ثبت اطالعات "جهت عدم درج و ذخیره اطالعات استفاده می شود.

## **ارسال فرم موافقتنامه**

پس از تکمیل فرم مربوطه، ارزیابی شونده بر روی گزینه ثبت اطالعات و ارسال جهت بررسی کلیک مینماید .در پنجره انتخاب گیرنده اول، باید مقام مافوق انتخاب گردد.

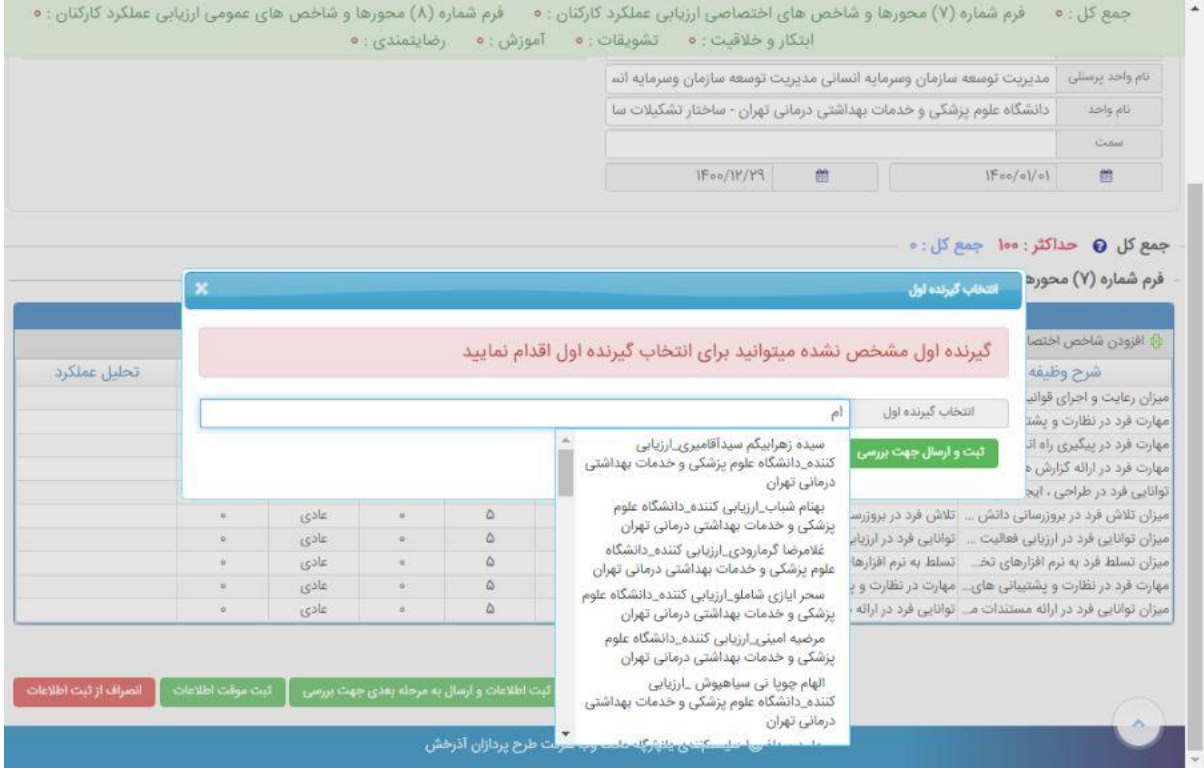

**تائید فرم موافقتنامه توسط ارزیابی کننده**

پس از ارسال فرم برای مقام مسئول ارزیابی کننده پس از ورود به سامانه از سمت راست زیر نقش ارزیابی کننده کارتابل گردش کار را انتخاب نماید.

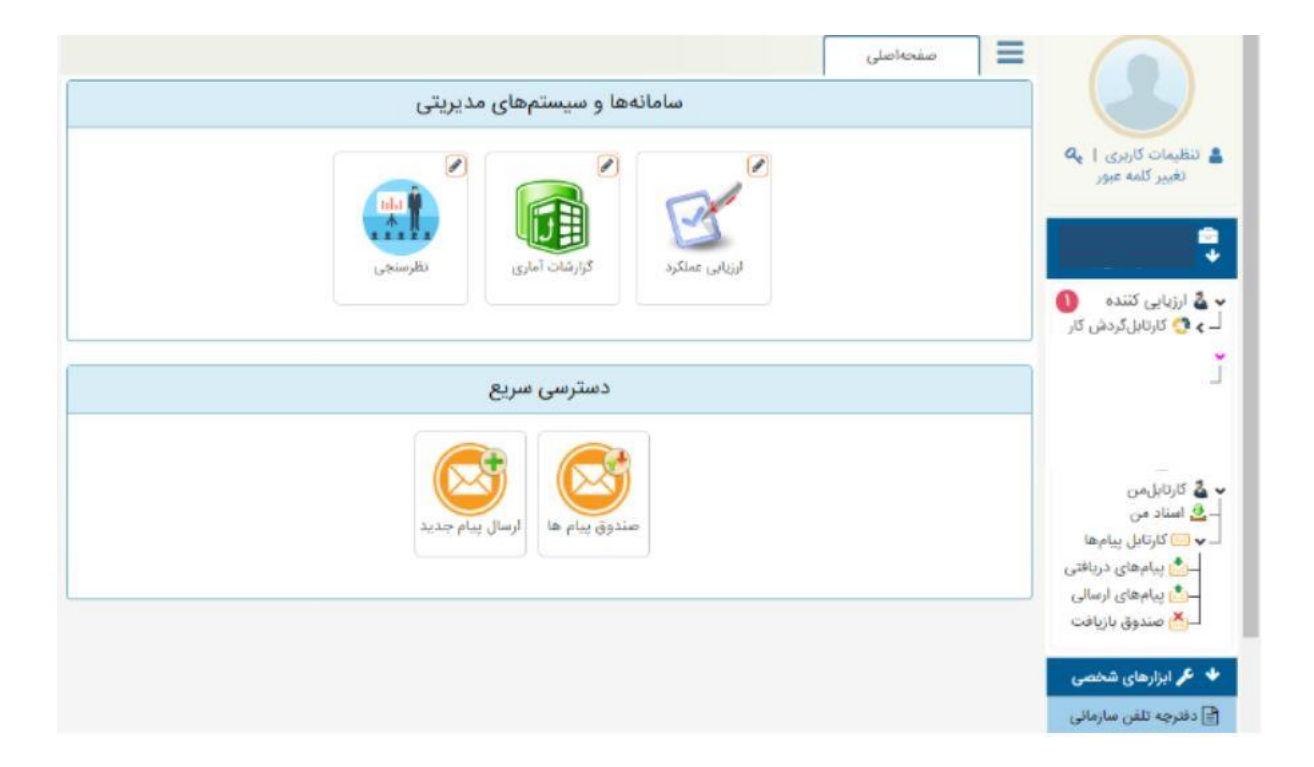

تعداد فرم ها بصورت ردیفهای جداگانه در این مرحله قابل رویت است پس از انتخاب هر ردیف امکان

![](_page_11_Picture_1.jpeg)

![](_page_11_Picture_29.jpeg)

پس از زدن دکمه ویرایش امکان مشاهده فرم موافتنامه برایشان میسر است در این مرحله نیز امکان ویرایش و افزودن شاخص جدید برای کارکنان زیر مجموعه وجود دارد که پس از انجام تغییرات حتماً دکمه ثبت موقت انتخاب شود. جهت تأیید فرم دکمه تأیید و ارسال به مرحله بعد جهت رویت شرح وظایف توسط کارمند زده شود. پنجره ذیل قابل مشاهده است پس از زدن دکمه تأیید از کارتابل ارزیابی کننده خارج و به کارتابل کارمند جهت رویت شاخصهای اختصاصی نهایی شده ارسال میگردد.

![](_page_12_Picture_23.jpeg)

کارمند پس از ورود به سامانه منوی **اسناد من** سمت راست صفحه را انتخاب نماید.

![](_page_13_Picture_0.jpeg)

پس از انتخاب ردیف آیتم های ذیل برای کارمند فعال می گردد:

یس از زدن دکمه نمایش فرم ارزیابی، فرم موافقتنامه (شاخصهای اختصاصی) مشاهده و در صورت نداشتن اعتراض نسبت به تأیید نهایی شرح وظایف و ارسال به رابط اقدام نمائید. در غیر اینصورت پس از زدن دکمه اعتراض و درج توضیحات اختصاصی به مقام مافوق خود ارسال نماید.در نهایت تمامی فرمها در کارتابل خود کارمــــند تا زمان شروع فرآیند اصلی ارزیابی ( مرحله دوم ) و ارسال به رابط در کارتابل باقی می ماند بعد از ارسال به رابط در مرحله دوم ، رابط تایید و به کارمند ارسال تا پیوست مستندات انجام و جهت امتیاز دهی ، مجددا" به مقام ما فوق ارسال می شود و ارزیاب کننده ارزشیابی به تایید کننده ارسال می نمایند و پس از تایید امتیازات توسط مقام تایید کننده مجددا" به کارمند ارسال می شود تا کارمند پس از تایید به اداره ارزشیابی ارسال نماید در صورتی ارزشیابی توسط کارمند کامل خواهد بود که ارسال فرم توسط خود کارمند به اداره ارزشیابی انجام شود پس از ثبت توسط اداره ارزشیابی در لیست ارزشیابی برای خود کارمند قابل مشاهده می باشد .